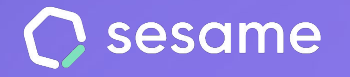

**Sesame Time** 

**Sesame Advanced** 

**HR Starter** 

**Plan Professional** 

**Plan Enterprise** 

# Tipos de registros

Gestiona el tiempo de trabajo de tu equipo.

**Documento para el administrador**

## **¡Hola!**

Te damos la bienvenida a Sesame, el software que simplifica la gestión de RRHH. En este documento aprenderás a configurar los "**Tipos de registros**" en tu panel. Iremos paso a paso, así que no te preocupes, jestamos aquí para ayudarte en lo que necesites!

#### Contenido

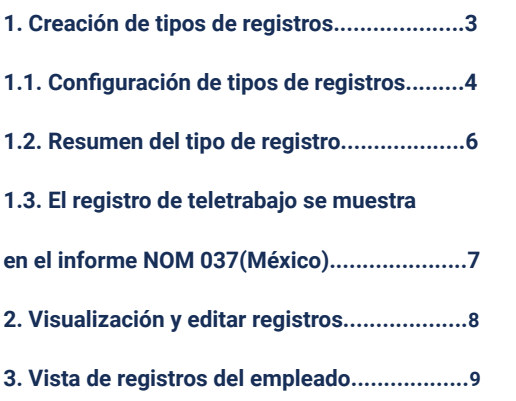

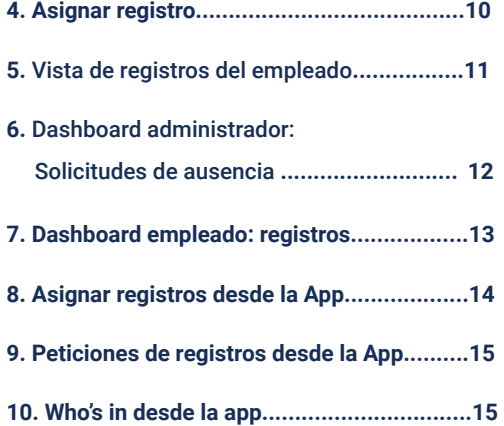

#### **1. Creación de tipos de registros**

Ahora como administrador podrás crear diferentes tipos de registros que se adapten a las necesidades de tu organización. De la misma manera, tus empleados podrán utilizar los diferentes tipos de registros que hayas habilitado.

Para empezar con la creación de tipos de registros, deberás seguir la siguiente ruta.

**Configuración >> Horarios >> Tipos de registro** y dar clic en **"Añadir tipo de registro"**

Desde ahí, podrás editar el tipo de registro por:

- **Nombre** (recuerda que no puede haber dos tipos de registros con el mismo nombre).
- **Iconos** (pueden repetirse).
- **Selector de Teletrabajo** (al activar esta opción, este tipo de registro aparecerá en informes y gráficos sobre teletrabajo para mejorar las estadísticas.).

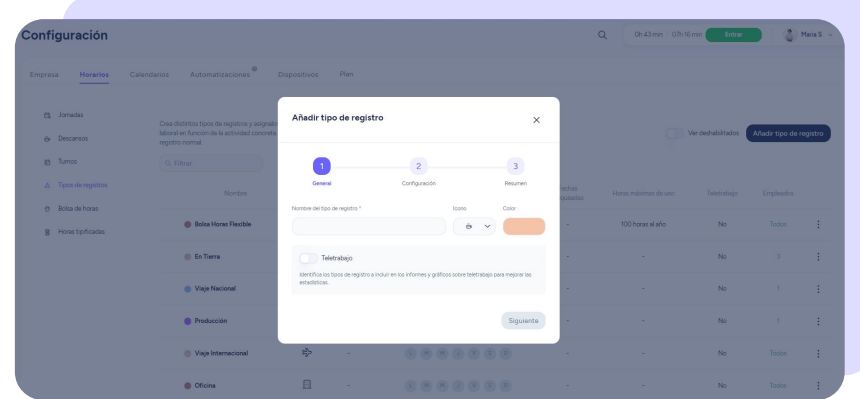

## **1.1 Configuración tipos de registros**

A continuación podrás configurar los tipos de registro bajo las siguientes especificaciones:

Horas máximas de uso: Configura el número de horas máximas que los empleados podrán utilizar este tipo de registro.

Debes tener en cuenta que no se pueden configurar más de 3,000 horas al año, 300 horas al mes y 24 horas al día. Asimismo, solo se permiten números enteros; no se pueden escribir decimales, letras, ni símbolos.

- **Bloquear horas:** Configura las horas en que los empleados no podrán utilizar este tipo de registro. Recuerda que no pueden guardarse dos rangos iguales. Además, tampoco se pueden crear franjas que cambien de día.
- **Bloquear días de la semana**: Configura qué días de la semana no se podrá utilizar este tipo de registro.
- **Bloquear fechas:** Configura qué días (fecha) no podrán utilizar este tipo de registro. Ten en cuenta que no pueden guardarse dos rangos iguales ni la fecha de inicio puede ser igual o anterior a la fecha de fin.

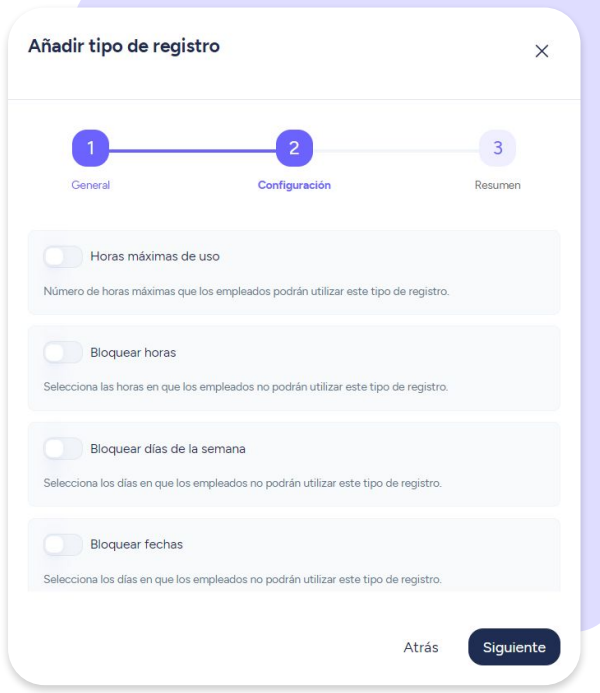

## **1.1 Configuración tipos de registros**

Asimismo, podrás configurar qué ocurre cuando alguna de las restricciones de registro que has establecido se supera:

- Cerrar automáticamente el registro del empleado para que a continuación se abra un nuevo registro normal.
- Cerrar automáticamente el registro del empleado, a continuación se le notificará en panel y app.
- Dejar abierto el registro del empleado pese a las restricciones. El registro se cerrará cuando el empleado lo haga manualmente.

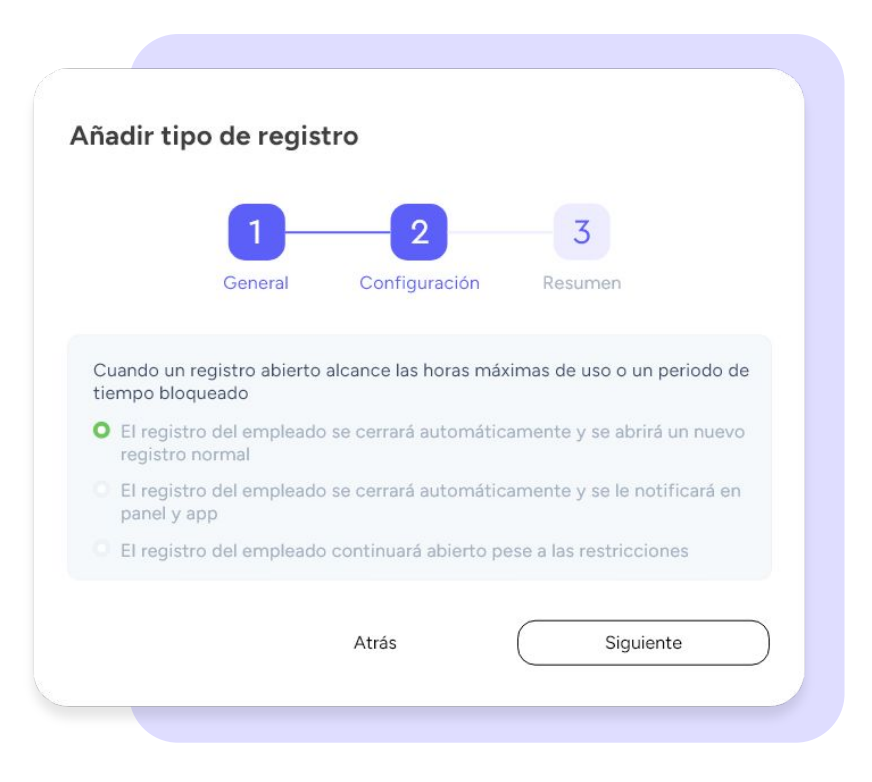

#### **1.2 Resumen del tipo de registro**

Para terminar con la creación del tipo de registro, podrás visualizar un resumen con la configuración que has realizado.

También podrás **deshabilitar este tipo de registro**, es decir, los empleados asignados no verán ese tipo de registro entre las opciones de registro, pero sí aparecerá en el histórico de uso y vistas de registros pasados.

Para terminar con el proceso, haz clic en "**Crear tipo de registro**".

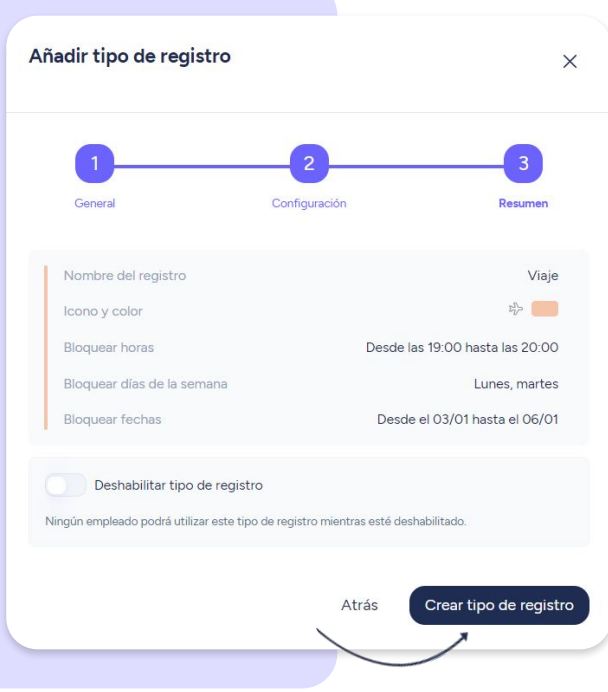

#### **1.3 El registro de teletrabajo se muestra en el informe NOM 037 (México)**

Puedes configurar el registro en modalidad de **teletrabajo** para que tus empleados lo elijan si desarrollan su trabajo en la distancia y fuera de la oficina. Este tipo de registro ya aparecerá como teletrabajo sin necesidad de utilizar la **geolocalización del celular**.

Los trabajadores que utilicen el registro del teletrabajo y que alcancen, al menos, el **40% de su jornada laboral (semanal)** en teletrabajo, aparecerán directamente en el informe NOM 037 que podrás habilitar desde la 'Configuración' de la cuenta.

El informe NOM 037 es una de las herramientas que exige la norma y Sesame te facilita las cosas para que puedas tenerlo completo y actualizado.

#### Informe NOM037

Muestra la información de los empleados que realizan más del 40% de su jornada en teletrabajo.

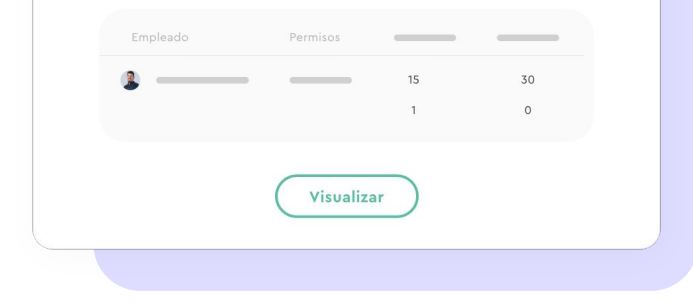

#### **2. Visualización y editar registros**

Desde la tabla de configuración podrás ver los tipos de registros con sus características predefinidas (icono, color, nombre, empleados asignados, teletrabajo, detalles de bloques y límites, y tres puntitos). Además, también podrás **asignar y modificar**  los empleados desde la misma tabla.

Asimismo, desde los tres puntitos que encontrarás en la columna de **"Empleados"**, podrás modificar, eliminar o deshabilitar un registro. No obstante, recuerda que si eliminas un tipo de registro, los empleados ya no podrán solicitarlo.

Además, si editas la configuración de un tipo de registro (nombre, icono, color, switch teletrabajo o deshabilitar), todos los cambios se actualizarán a pasado y en todas las vistas donde impacte.

**Muy importante,** debes tener en cuenta que no podrás eliminar un tipo de registro que haya sido utilizado por al menos un empleado. No obstante, podrás deshabilitarlos para que dejen de utilizarlo el resto de los empleados.

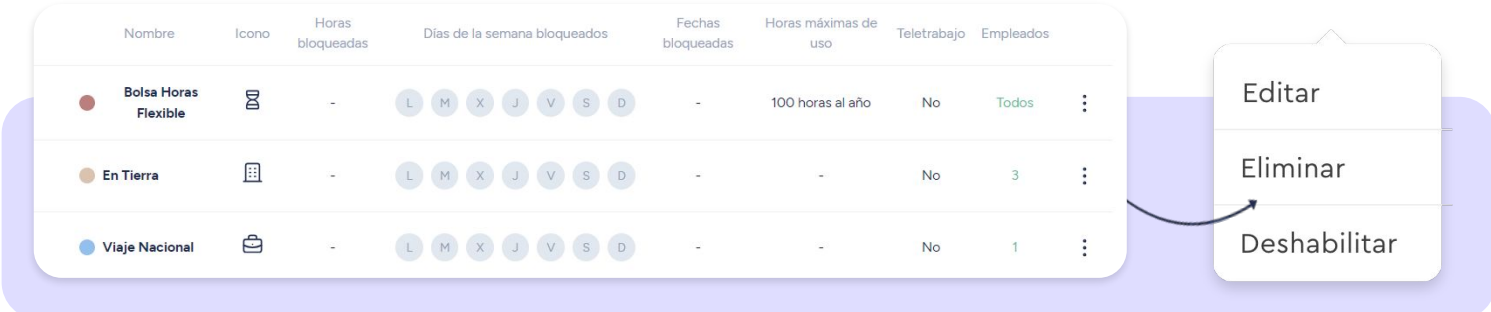

#### **3. Sección registros: vista de registros del empleado**

Desde la sección **"Registros"** (situada en el sidebar izquierdo) podrás tener una vista general de registros del empleado, así como identificar el tipo de registro por el color y nombre.

Al desplegar el registro del empleado, podrás ver en detalle el tipo de registro que ha utilizado, con el nombre y el color correspondiente y los horarios de entrada y salida.

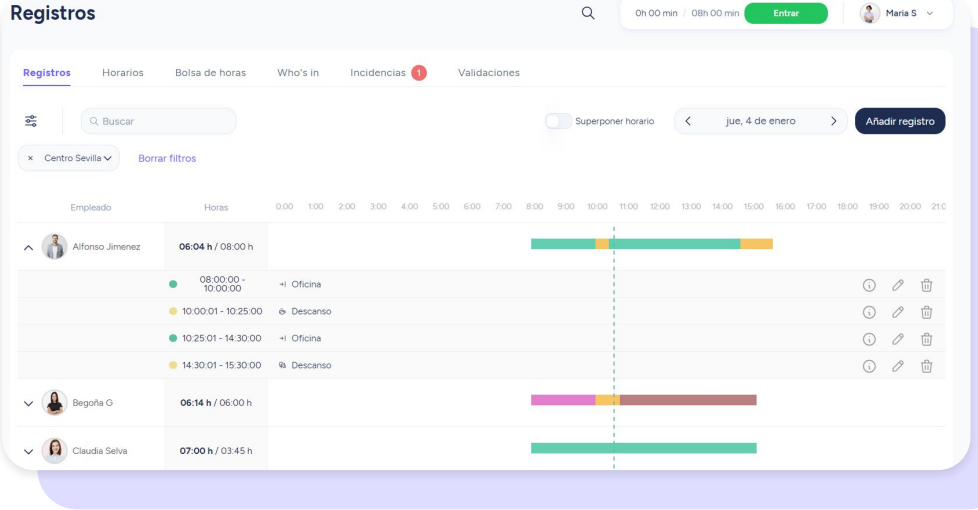

#### **4. Asignar registro**

Para asignar un registro deberás ir a la sección **"Registros"**, situada en la barra lateral izquierda.

 A continuación, selecciona "**Añadir registro**" (parte superior derecha) o accede al empleado en cuestión (puedes filtrar por centro, departamento o buscar su nombre) y en la parte superior derecha haz clic en **"Añadir registro"**.

Desde aquí, **como administrador**, podrás elegir entre todos los tipos de registros asignados al empleado.

Si el registro seleccionado tiene **limitaciones** o bloqueos, aparecerá un mensaje de alerta. No obstante, **podrás asignarlo igualmente**.

En ese caso, **el empleado será advertido de que existe ese bloqueo**, por lo tanto no podrá solicitarlo.

> El tipo de registro seleccionado tiene limitaciones o bloqueos. Horas disponibles para este tipo de registro: 0h 00min / 30h 00min

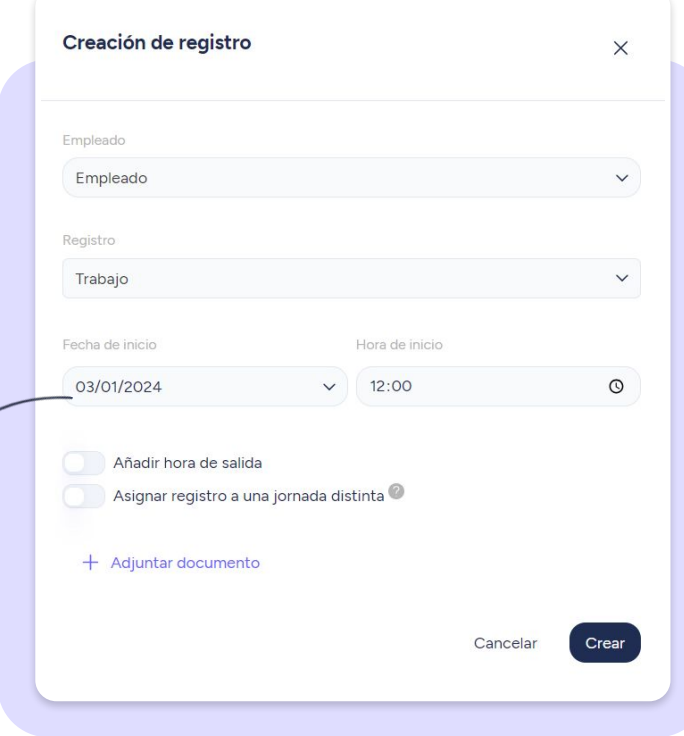

#### **5. Sección empleados: vista de registros del empleado**

Desde la sección **"Empleados"**, situado en el sidebar izquierdo, busca al usuario en cuestión y dirígete al apartado superior **"Registros"** para poder ver todos los detalles.

Cuando el empleado tenga varios tipos de registros asignados, aparecerá un icono de información en la parte superior derecha (en caso de tener solo uno, no aparecerá). Al pasar el mouse por encima del icono, podrás ver los tipos de registro y su consumo. Púlsalo y amplía la información:

- **Nombre:** nombre y color del tipo de registro
- **● Horas bloqueadas**
- **Días** de la semana bloqueados
- **Fechas bloqueadas:** habrá un quión cuando no haya bloqueos
- **● Horas máximas de uso**
- **● Consumo actual**
- **Estado:** Desde ahí podrás habilitar o deshabilitar un registro. Al quitar asignación, el empleado ya no podrá utilizar este tipo de registro.

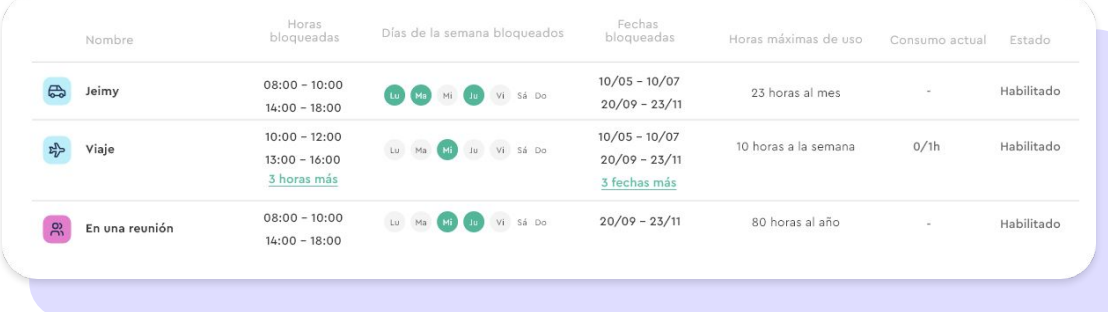

#### **6. Dashboard administrador: Solicitudes de registro**

Como administrador, desde el dashboard podrás **ver y gestionar** las tres últimas solicitudes de registro. Asimismo, también podrás consultar el total de solicitudes pendientes.

**¿Te gustaría acceder a la tabla de solicitudes de registro?** Haz clic en la cabecera de la sección **.** Nada más entrar, encontrarás abiertas por defecto las solicitudes **agrupadas por empleado**. No obstante, como usuario podrás cerrarlas de una a una dando clic sobre ellas.

Asimismo, también podrás **agruparlas por validador.** Solo tendrás que dirigirte a la parte superior derecha de la sección y seleccionar "**agrupar por validador**".

Finalmente, podrás acceder al **histórico** desde la parte superior derecha. Desde esta sección encontrarás las solicitudes ordenadas y agrupadas por fecha de gestión.

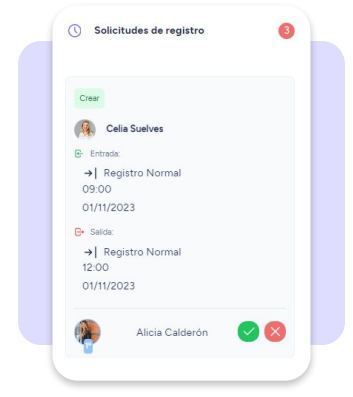

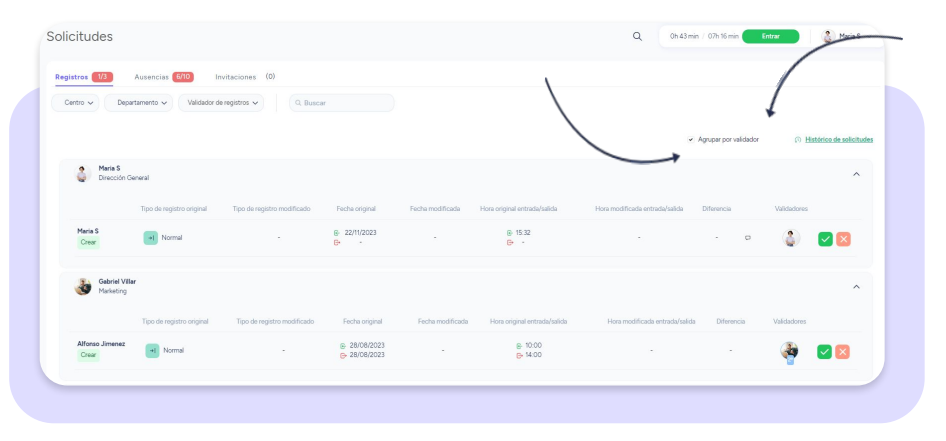

#### **7. Dashboard del empleado: registros**

En el momento en que el **empleado** vaya a registrar su jornada laboral, podrá ver las opciones de **tipos de registro** que el admin le ha asignado y seleccionarlas.

Por otro lado, desde la sección registros, los empleados podrán visualizar un tabla con toda la información detallada, así como **solicitar la creación o edición de un registro** ya creado dando clic en "**Solicitar registro**".

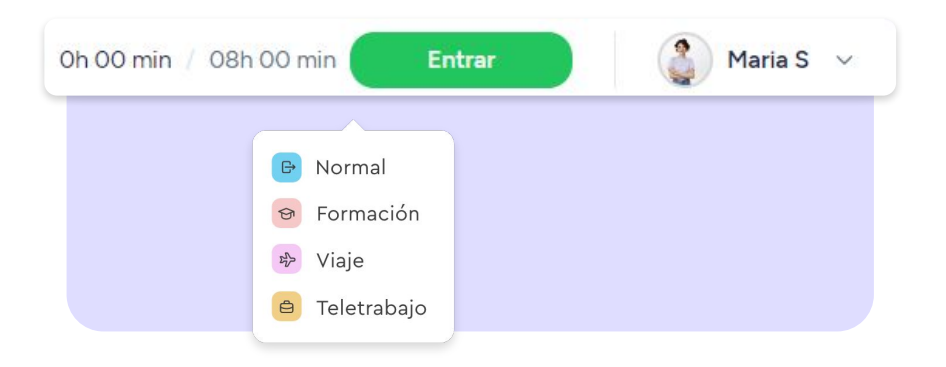

#### **8. Asignar registros desde App**

Como administrador, desde la sección registros de la App, puedes asignar o editar los registros asignados al empleado:

#### **Equipo >> Registros >> Editar o Asignar**

Si el registro seleccionado tiene limitaciones o bloqueos y no debería poder usarse en la fecha seleccionada, verás un mensaje de alerta. No obstante, igualmente podrás confirmar la acción.

Si editas la fecha después de seleccionar el tipo de registro, y con la nueva fecha sí hay limitaciones, al guardar el registro aparecerá un mensaje de alerta para pedir su confirmación.

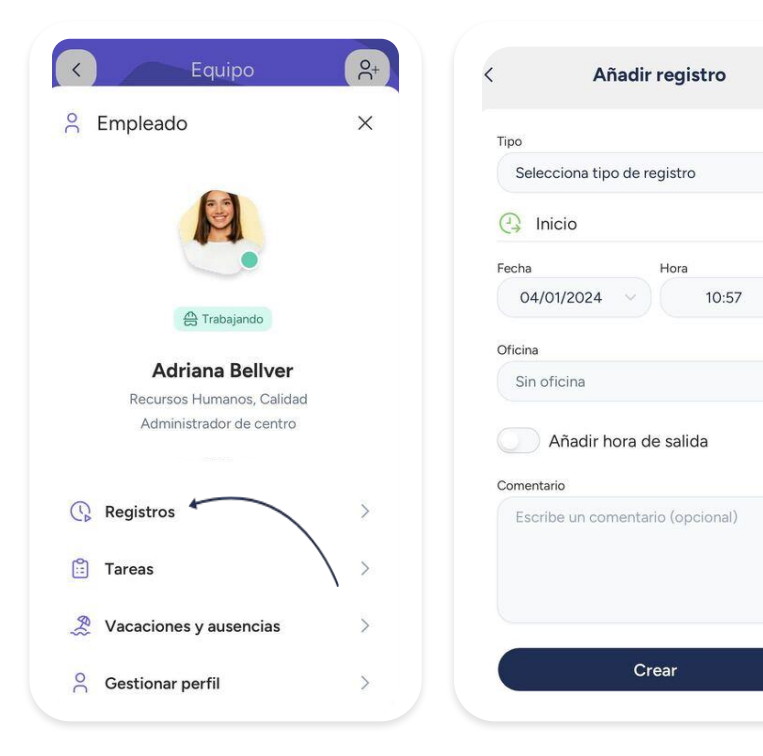

## **9. Peticiones de registros desde App**

Nada más entrar a tu perfil de administrador, podrás ver una alerta con el total de peticiones de registro pendientes.

Al pulsar en la alerta podrás gestionar tus solicitudes pendientes.

#### **10. Who's In desde App**

Dentro de la sección **Equipo >> Who's** in podrás consultar en qué estado se encuentran los registros de tus empleados y ampliar la información (horas de entrada y salida) dando clic en los avatares.

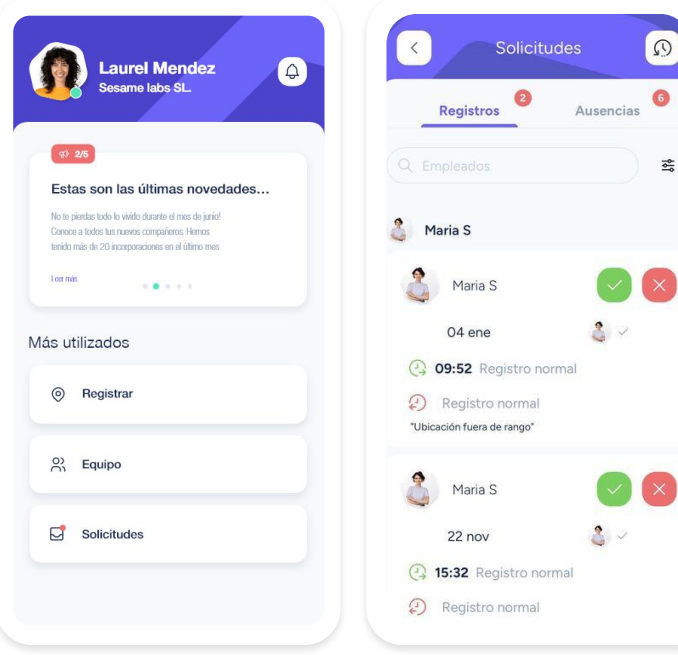

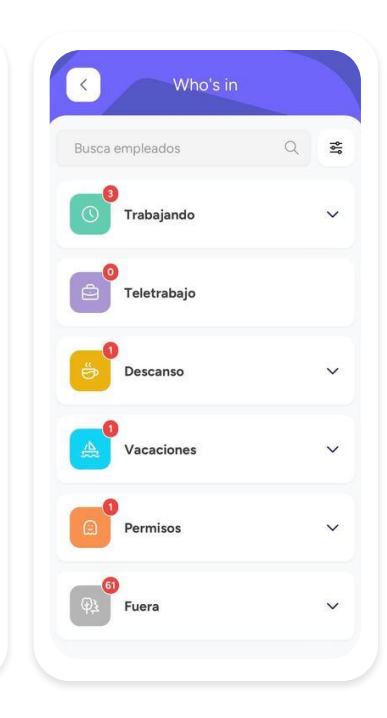

쯣

## Grow your company. Empower your team!

¿Todavía tienes alguna pregunta por responder? En nuestro [Help Center](https://help.sesamehr.com/es-mx) encontrarás muchas cuestiones resueltas. En caso de no ser suficiente, ¡nos encantaría escucharte!

Escríbenos, responderemos lo antes posible: **[soporte@sesametime.com](mailto:soporte@sesatime.com)**